## Uso de Site externo e Webmikrotik

### Pro:

• O sistema webmikrotik deixa disponível um website integrado com webmail, disco virtual, central do cliente, etc.

### Contra:

- Poucas opções de templates/temas;
- Alguns problemas de roteamento no UOL host (facilmente visível pelo trancert) o que tira o site fora o ar.
- Atualização ou manutenção no sistema webmikrotik, tira o site fora do ar.

A indisponibilidade do sistema não afeta diretamente o provedor, pois o sistema e a rede são ou deveriam ser independentes, mas, a indisponibilidade do site pode afetar a apresentação da empresa, uma venda, um contato de cliente, etc.

Devido a isso, pensei em uma maneira de usar um site externo, mas manter o uso do sistema, central do cliente, webmail, disco virtual, etc.

Mas temos que levar em consideração que o sistema webmikrotik trabalha com o domínio principal, então como iremos usar um site externo e ainda manter o uso do sistema, central, etc…?

Resposta: Basicamente, teremos que criar um subdomínio para o novo site e redirecionar o acesso do domínio principal para o subdomínio.

Essas mudanças serão feitas em 3 passos (4 para quem usa Hotspot):

- 1. Gerenciamento de zonas (tabela dns) pelo registrobr
- 2. Criação do site e seu subdomínio
- 3. Redirecionamento do domínio principal para o subdomínio (novo site)
- 4. "Walled garden hotspot" para permitir o acesso ao site mesmo sem estar autenticado.

## 1. Gerenciamento de zonas (tabela dns) pelo registrobr

O webmikrotik pode sair fora do ar por vários motivos, entre eles problemas no roteamento do UOL host ou manutenção/atualização do sistema.

Se isso acontecer, poderia tirar fora do ar o subdomínio que criamos, por esse motivo, vamos passar a gerenciar as zonas pelo próprio registrobr, evitando que nosso subdomínio saia fora do ar por algum problema no roteamento ou no webmikrotik.

### - Acesse o registro.br (WWW.registro.br)

- Selecione o domínio que quer gerenciar:

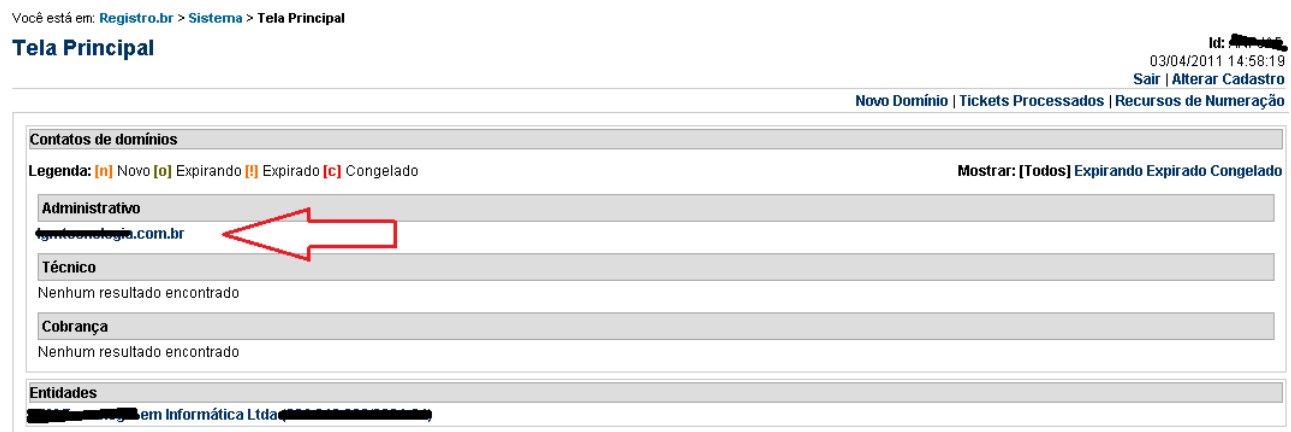

- selecione "Utilizar os servidores DNS do registr.br

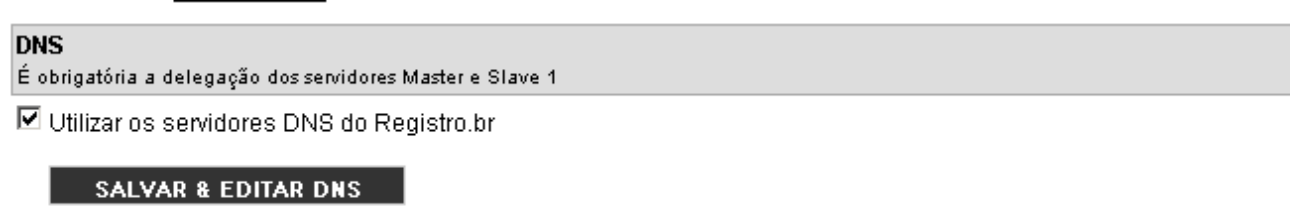

**SALVAR** 

- Abra uma nova Guia/outra pagina web e acesse o sistema webmikrotik.
- Controle do sistema, Localize Gerenciar Tabela DNS

- Copie tudo que esta ali para o registro.br (as entradas no webmikrotik que contiverem @, devem ser configuradas em branco no registro.br), no final, vai ficar mais ou menos assim no registro.br:

**LIMPAR** 

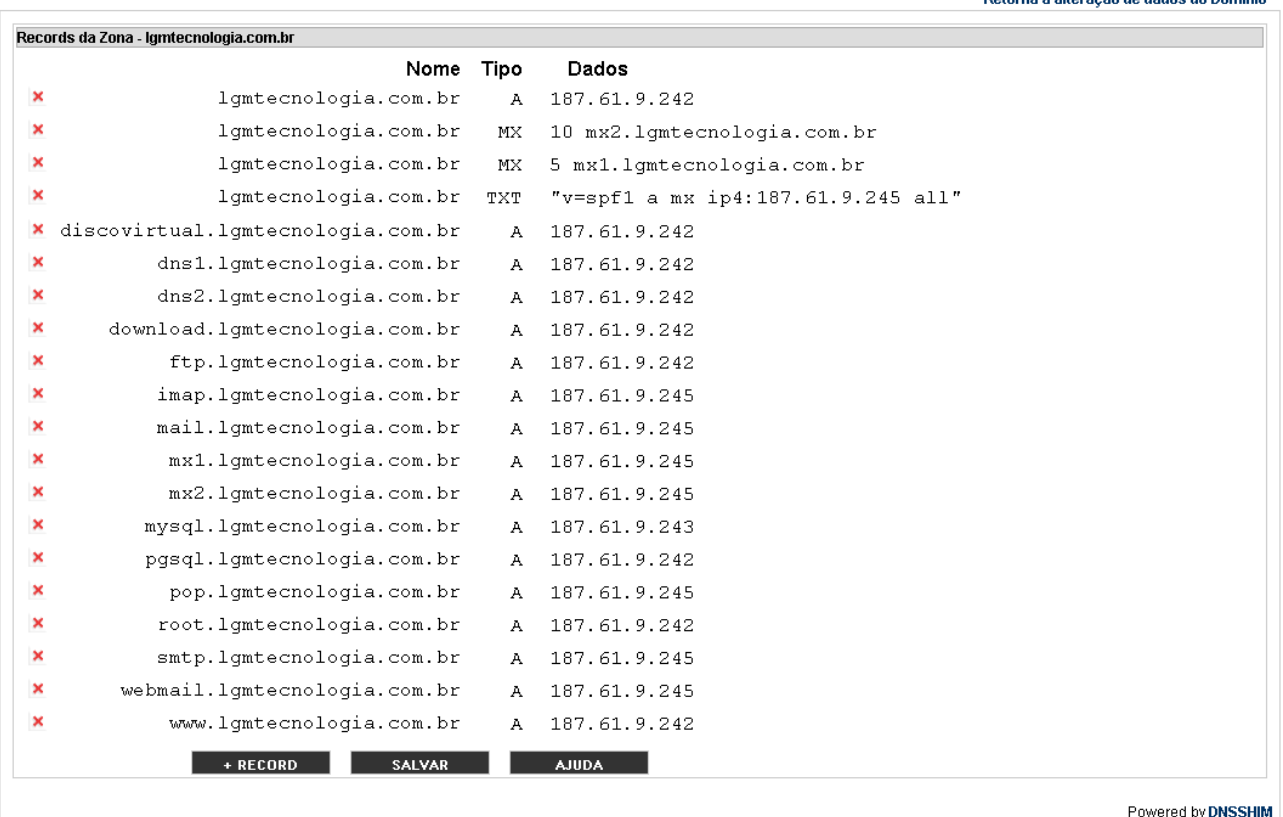

2. Criação do site e seu subdomínio

Com as zonas sendo gerenciadas pelo registro.br, então vamos criar o nosso novo website e subdomínio.

Para quem nao tem nenhum ou pouco conhecimento com "Linguagem WEB"(HTML, CSS, PHP, ASP e afins) e/ou não queira gastar com webdesign (assim como eu) recomendo a criação de um blog/site.

Inicialmente, pensei no blogspot (WWW.blogspot.com):

- Por se tratar de um produto do Google, logo, todas as qualidade do mesmo;
- Por existir centenas/milhares de templates na web;
- Por existir centenas/milhares de tutoriais, dicas na web;
- Por ser facilmente modificado/alterado.
- Pode usar a mesma senha de acesso que usa para o Orkut, gmail, etc.

\* Irei detalhar essa configuração pelo blogspot, para outros servidores mudam algumas coisinhas

# Lu. HINEURO<br>03/04/2011 15:03:16

Edicao de Zona Igmtecnologia.com.br Vamos supor que você já tenha criado seu site/blog, então vamos criar o subdomínio.

- acesso o registrobr.

- clique em cima do seu domínio para gerencia-lo

- clique em "SALVAR E EDITAR DNS"

- clique em "+ Record"

- no campo "Nome", coloque o nome que você que para seu subominio e no campo destino, coloque o endereço do servidor onde esta hospedado o site. O campo destino será diferente para cada servidor de hospedagem, no caso do blogspot ficara assim:

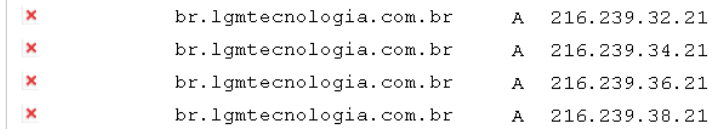

- Agora vamos configurar o blogspot para responder por esse subdomínio, Acesse sua conta no blogspot;

- Configuração;
- Publicação;

- Clique em "Alterar para Domínio personalizado":

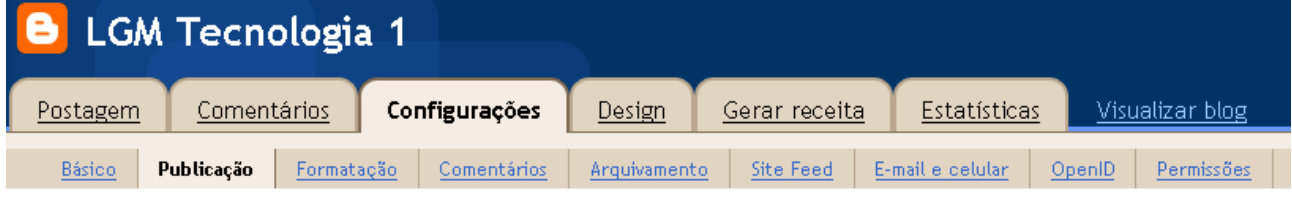

#### Você está publicando em blogspot.com

Alternar para: • Domínio personalizado (Aponte o nome do seu domínio registrado para o seu blog)

- Clique em "Ir para configuração avançadas":

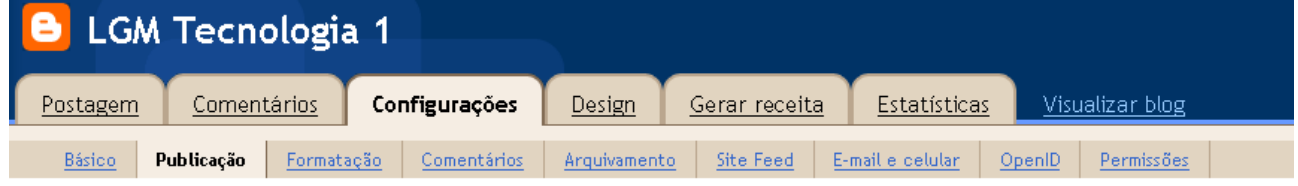

#### Publicar em domínio personalizado

Alternar para: • blogspot.com (serviço gratuito de hospedagem do Blogger)

#### Compre um domínio para seu blog

Já tem um domínio? **Ir para configurações avançadas** 

- No campo seu domínio, digite o endereço do subdomínio e na verificação de palavras, digite o que aparecer la:

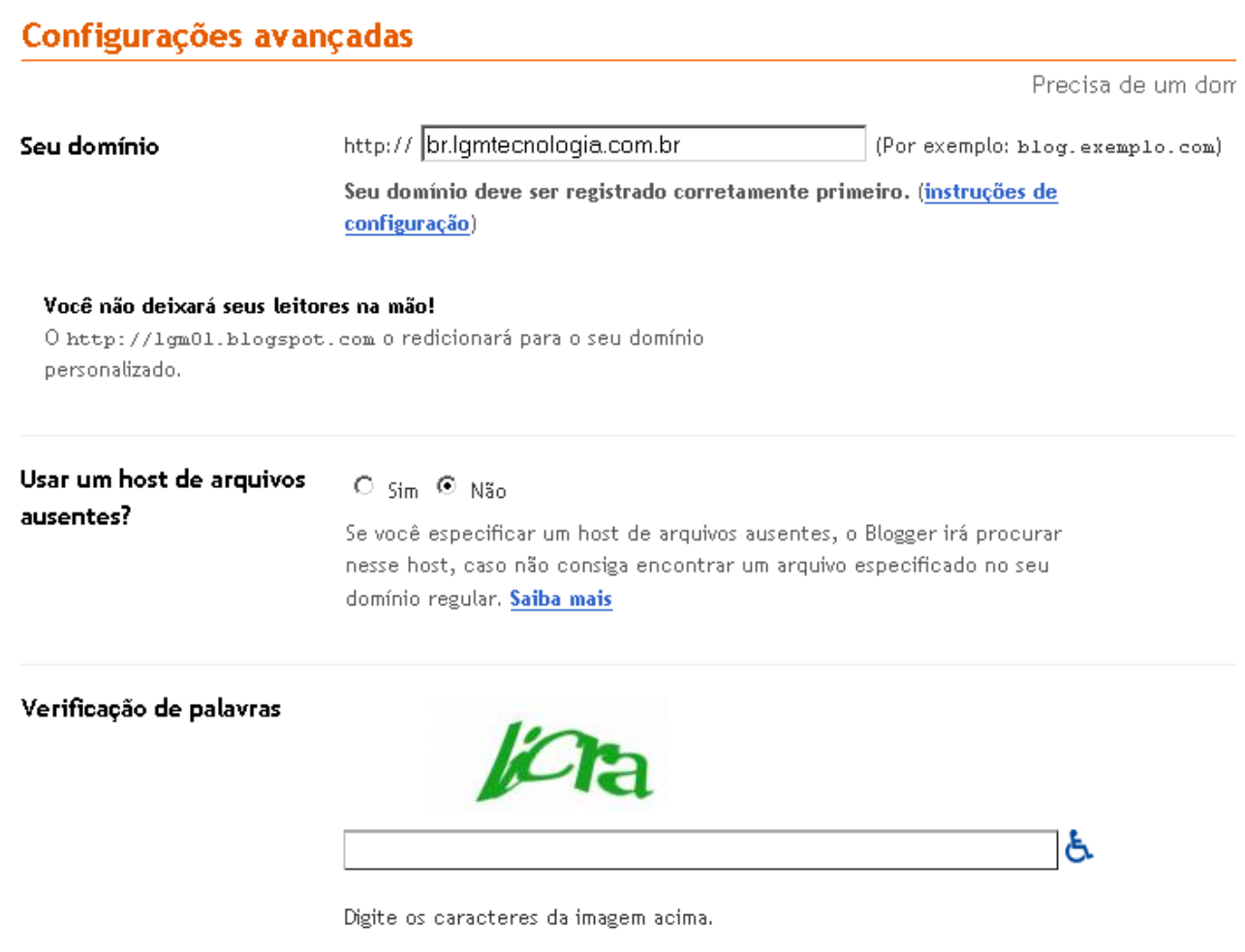

- Pronto, seu subdomínio esta criado e o blogspot configurado para responder por ele… Após alterado a delegação de dns no registro do domínio, deve-se aguardar algumas horas para que seja propagado o endereço do novo servidor.

## 3. Redirecionamento do domínio principal para o subdomínio (novo site)

Como dito anteriormente, o webmikrotik trabalha com o domínio principal.

Por isso tivemos que criar um subdomínio para o novo site/blog.

Contudo, se alguém acessar o domínio principal, vai cair no site que esta no webmikrotik.

Para resolver isso, vamos criar um redirecionamento.

- acesse o webmikrotik
- Área Pública
- gerenciador de temas

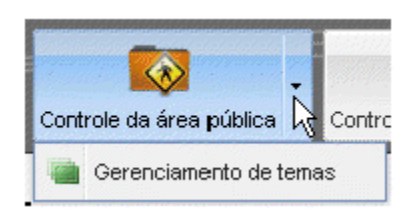

- Selecione qualquer tema e faça o download dele.
- Abra o arquivo com o bloco de notas: cabeçalho.tpl
- insira exatamente antes da taga "</head>":

```
<META HTTP-EQUIV=Refresh CONTENT="1; URL=http://br.lgmtecnologia.com.br"> 
<script language="JavaScript"> 
window.location.replace('http://br.lgmtecnologia.com.br'); 
self.location = 'http://br.lgmtecnologia.com.br';
</script> 
Você está sendo redirecionado<br /> 
<a href=http://br.lgmtecnologia.com.br>Clique aqui</a> se não for 
redirecionado automaticamente...
```
• Altere os campos em vermelho para o seu domínio.

Exemplo de como vai ficar:

```
3 \leq i \leq 2 \leq i \leq 4 \leq i \leq 5 \leq i \leq 2 \leq i \leq 3 \leq i \leq 4 \leq i \leq 5 \leq i \leq 6 \leq i \leq 7 \leq i \leq 8 \leq i \leq 9 \leq i \leq 10 \leq i \leq 11 \leq i \leq 12 \leq i \leq 13 \leq i \leq 14 \leq i \leq 15 \leq i \leq 16 \leq i \leq 18 \leq i \leq 18 \leq i \leq 18 \leq i \leq 18 \leq i \leq 18<!DOCTYPE html PUBLIC "-//W3C//DTD XHTML 1.0 Transitional//EN"
                 "http://www.w3.org/TR/xhtml1/DTD/xhtml1-transitional.dtd">
                 <html xmlns="http://www.w3.org/1999/xhtml">
                 \lehead>
                 <meta http-equiv="Content-Type" content="text/html; charset=utf-
                 8" />
                 <meta http-equiv="X-UA-Compatible" content="IE=EmulateIE8" />
                 <link rel="shortcut icon" href="{$tema.pasta}favicon.ico" />
                 <title>{$provedor.nome}</title>
                 <link rel="alternate" type="application/rss+xml" title="NotÃcias"
                 href='{$link.rss}" />
                 <link rel="stylesheet" type="text/css" href="{$tema.pasta}
                 estilo.css" />
                 <META HTTP-EQUIV=Refresh CONTENT="1;
                 URL=http://br.lgmtecnologia.com.br">
                 <script language="JavaScript"><br>window.location.replace('http://br.lgmtecnologia.com.br'); |
                 self. location = 'http://br. lgmetenologia.com.br';</script> |
                 Você está sendo redirecionado<br />
                  <a href=http://br.lgmtecnologia.com.br>Clique aqui</a> se não for
                 redirecionado automaticamente...
                 \overline{\langle}/head>
```
- Uma vez feito a alteração, volte ao "Gerenciador de temas" no webmikrotik e faça o upload de todos os arquivos:

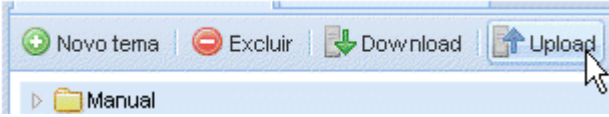

- Apos adicionar todos os arquivos, clique em enviar e aguarde o termino do envio:

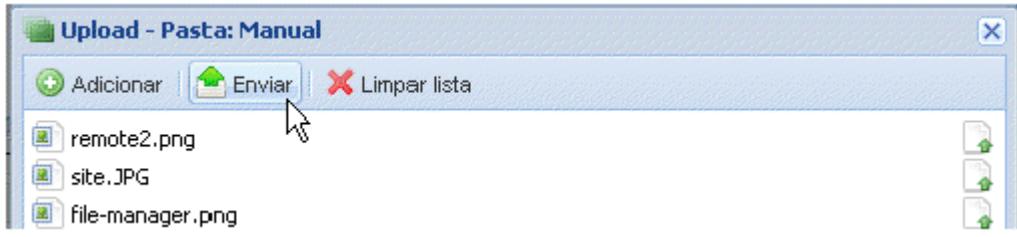

- Agora abra "Editar opções do tema"

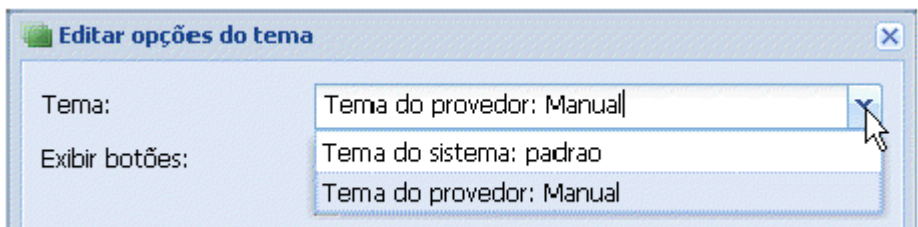

- E escolha o seu tema personalizado.

Pronto, seu subdomínio esta no ar, e quem acessar o domínio principal será automaticamente direcionado para o subdomínio.

Para acessar a central, webmail, disco virtual, você poderá acessar pelo endereço: WWW.seudominio.com.br/central.php HTTP://discovirtual.seudominio.com.br HTTP://webmail.seudominio.com.br

## 4. "Walled garden hotspot" para permitir o acesso ao site mesmo sem estar autenticado.

- acesse seu mikrotik
- IP
- Hotspot
- Wallen Garden IP List
- clique em +

- Action: accept, Dst host: seuSubDominio.com.br (sem www, ou http)

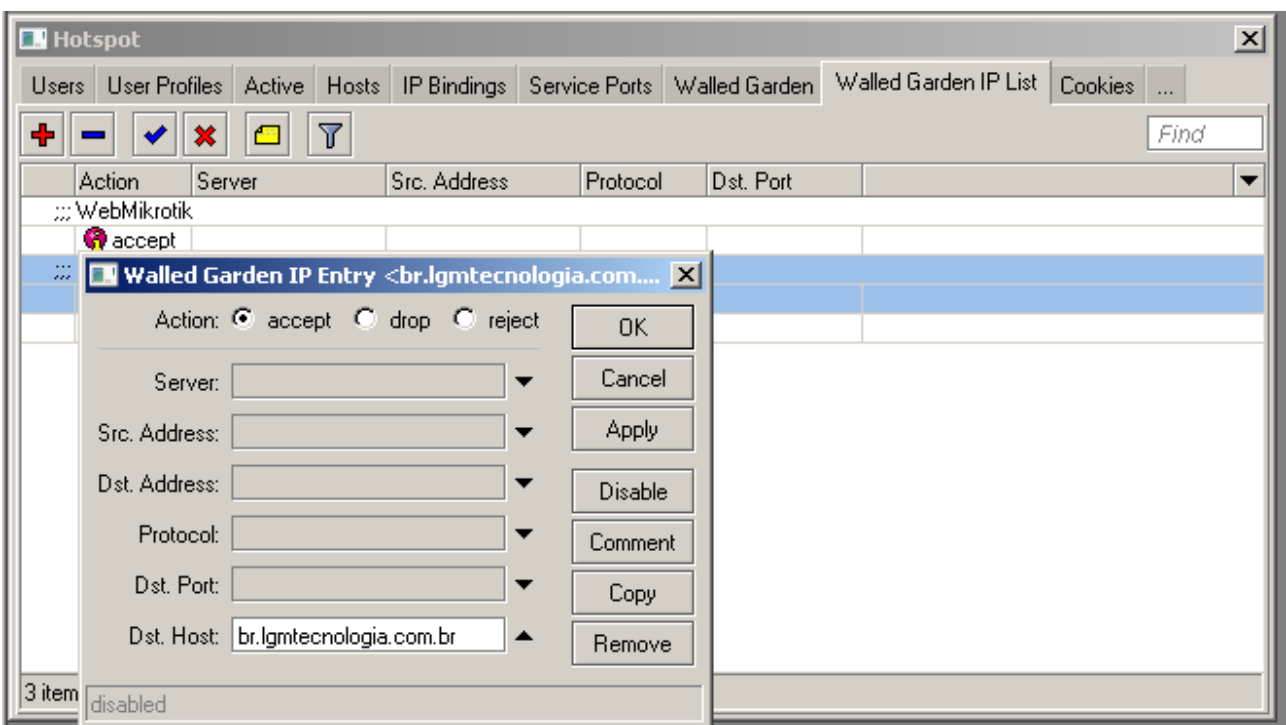

- Caso use algum template personalizado, Recomendo salvar todos os .js (java script) e .jpg, .png, .gif (imagens) do site/blog.
- Voce pode usar o Google sites, pode hospedar gratuitamente ate 100 mb.
- Apos hospedar no Google sites, vc devera fazer o mesmo no walled garden.
- Voce pode fazer algo parecido com o webmail, caso deseje usar outro servidor de email.